# **PORTFOLIO Gestion des Projets d'école**

# **Actions en lien avec le projet d'école sur l'outil PORTFOLIO**

Dans l'application Portfolio, vous trouverez 6 menus:

- Menu Ecole
- Menu Indicateurs
- Menu Axes et objectifs
- Menu Actions
- Menu Evaluation de l'IEN
- Menu Archives

### CADRE GENERAL de fonctionnement pour cette année 2022-2023

- Seul les directeurs ayant eu une évaluation d'école remplissent les menus *Axes et objectifs* et font valider leur projet d'école par l'IEN
- Les autres directeurs ne remplissent que les menus *actions et indicateurs*

# **Perspectives pour les années suivantes**

### **2023-2024**

Pour les écoles évaluées en 2023-2024, construction du projet d'école

- Définitions des Axes et objectifs
- Validation par l'IEN
- Pour toutes les écoles
	- Mise à jour des données écoles et des indicateurs (an2)
	- Demande d'avenant (si nécessaire) pour les écoles évaluées en 2022-2023 et validation par l'IEN de l'avenant

2024-2025

Pour les écoles évaluées en 2024-2025, construction du projet d'école

- Définitions des Axes et objectifs
- Validation par l'IEN

Pour toutes les écoles

- Mise à jour des données écoles et des indicateurs (an3)
- Demande d'avenant (si nécessaire) pour les écoles évaluées en 2022-2023, 2023-2024 et validation par l'IEN de l'avenant

# MENU Indicateurs

## <u> اس</u> Indicateurs de l'école (ou du RPI)

A ATTENTION : Si vous restez plusieurs minutes sur la même page, le formulaire se déconnecte. Vous pouvez sauvegarder régu

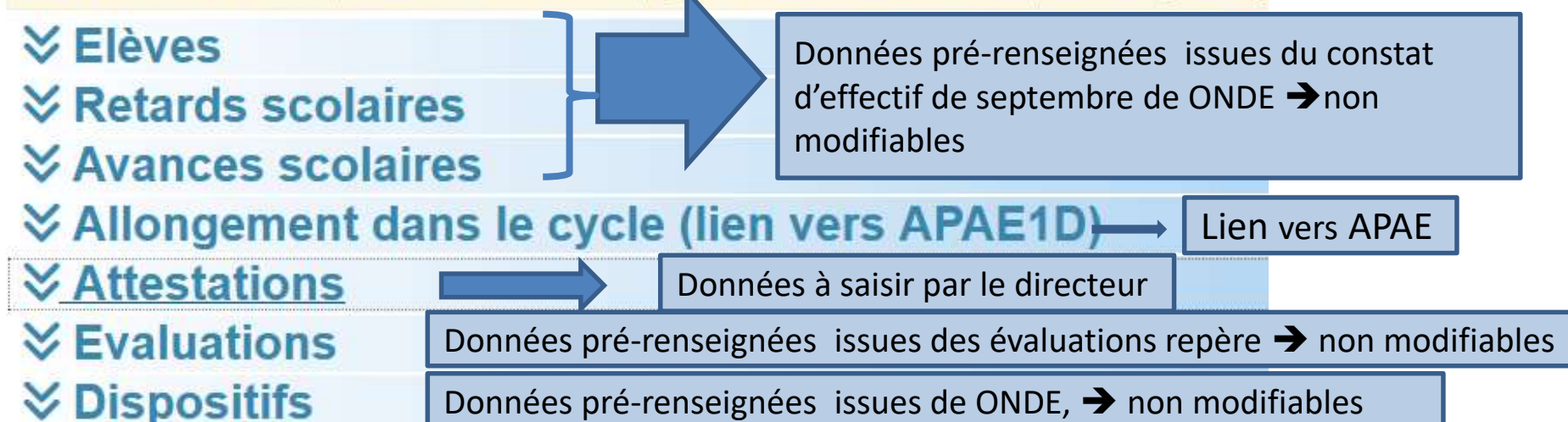

#### **D** Enregistrer

> Axes & Objectifs

 $\equiv$  Actions du projet

- Ecole E.P.PU PRALONG LE REPOSOIR <sup>8</sup>
- A Générer L

# MENU Indicateurs : Donnée issues du SI

#### Sur ces onglets rien n'est à remplir, les données sont issues des applications BE1D

#### **Elèves**

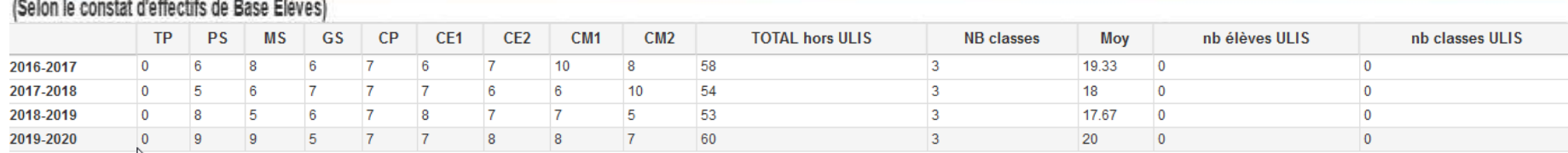

#### Retards scolaires

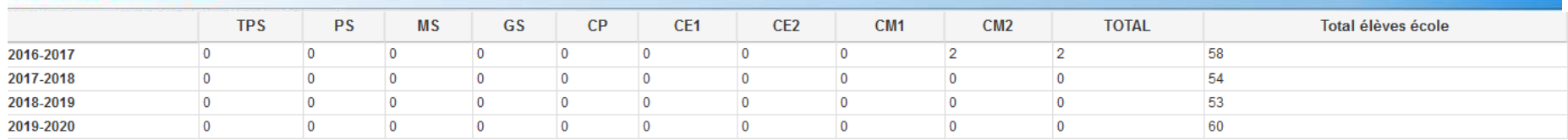

#### **Avances scolaires**

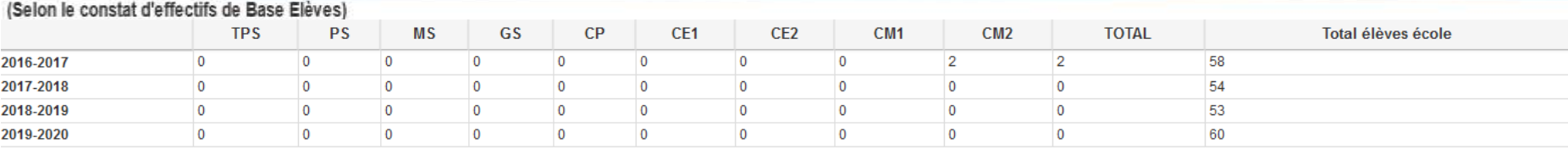

**Chaque année un ligne supplémentaire sera automatiquement importée dès que le constat ONDE de septembre sera terminé**

# MENU Indicateurs : Attestations

#### \* Effectifs CM2 = Effectifs du constat de rentrée

\*\* Nombre d'élèves de CM2 ayant obtenus l'attestation au cours de la scolarité.

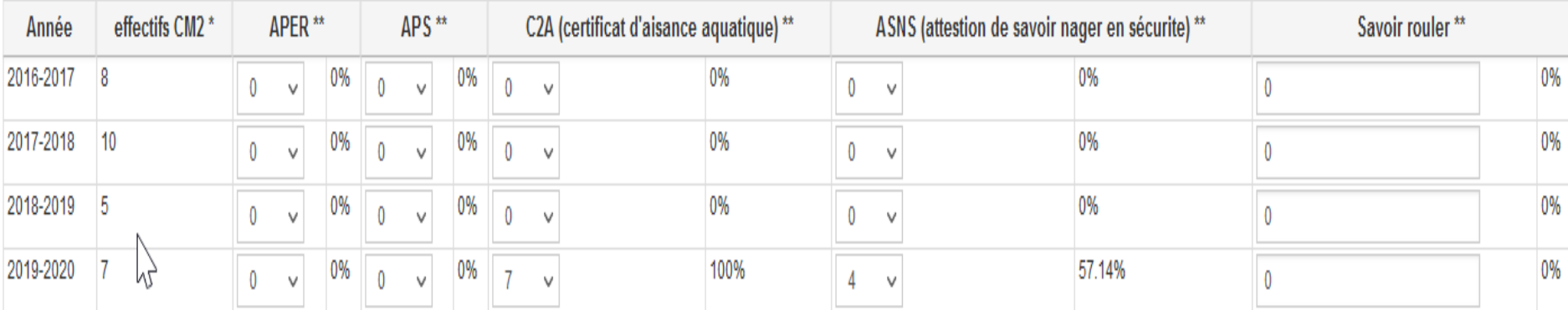

### **Données à remplir par le directeur**

### MENU Indicateurs : Evaluations (1)

#### **Récupération des évaluations repères**

#### **K** Evaluations

Groupe 1 : Groupe sous le seuil 1 (à besoin)

- Groupe 2: Groupe entre les seuils 1 et 2 (fragile)
- Groupe 3 : Groupe au-dessus du seuil 2

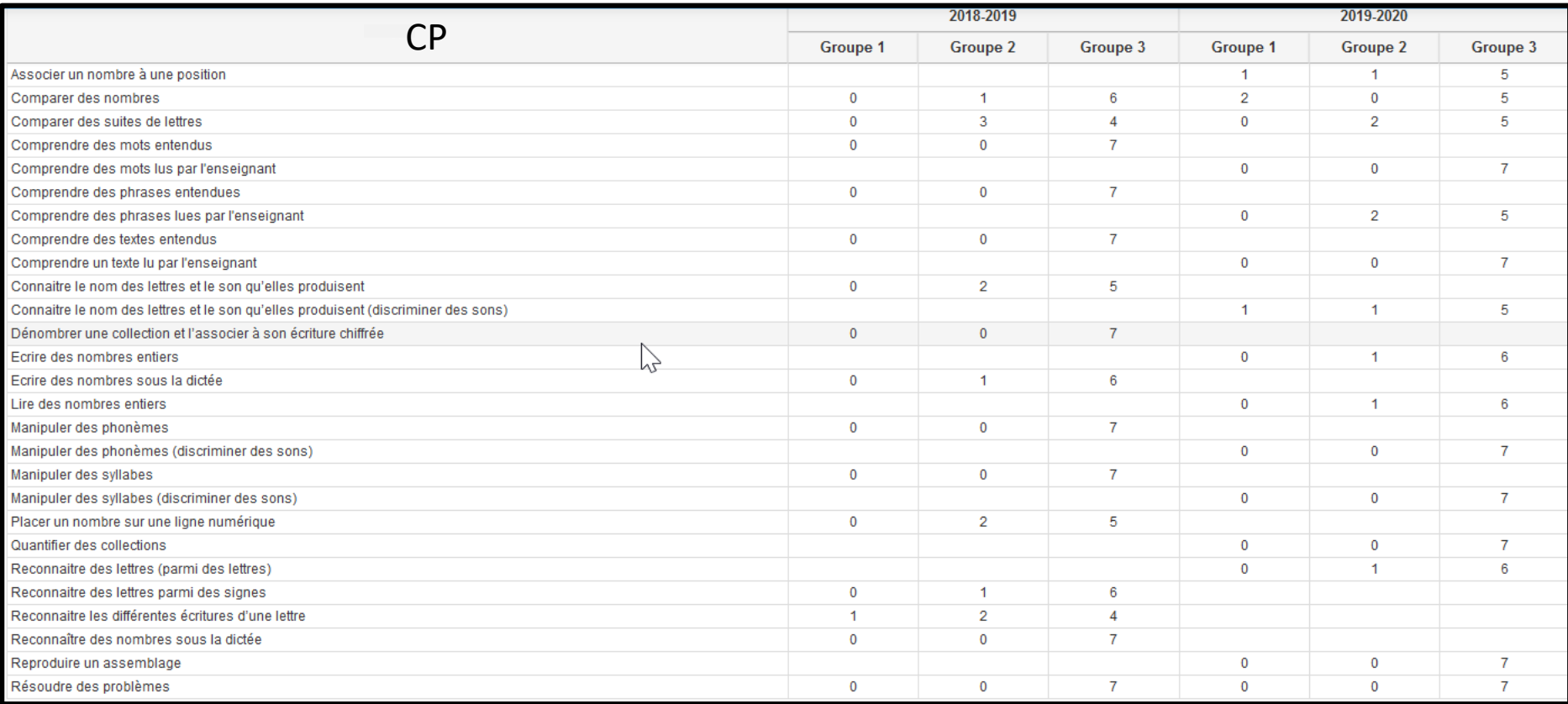

### MENU Indicateurs : Evaluations (2)

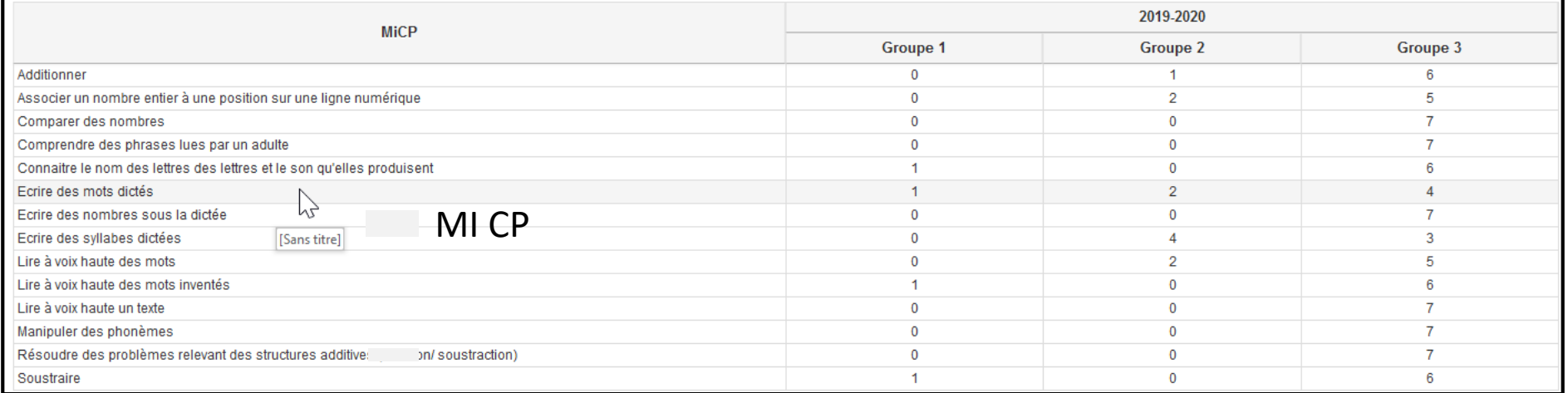

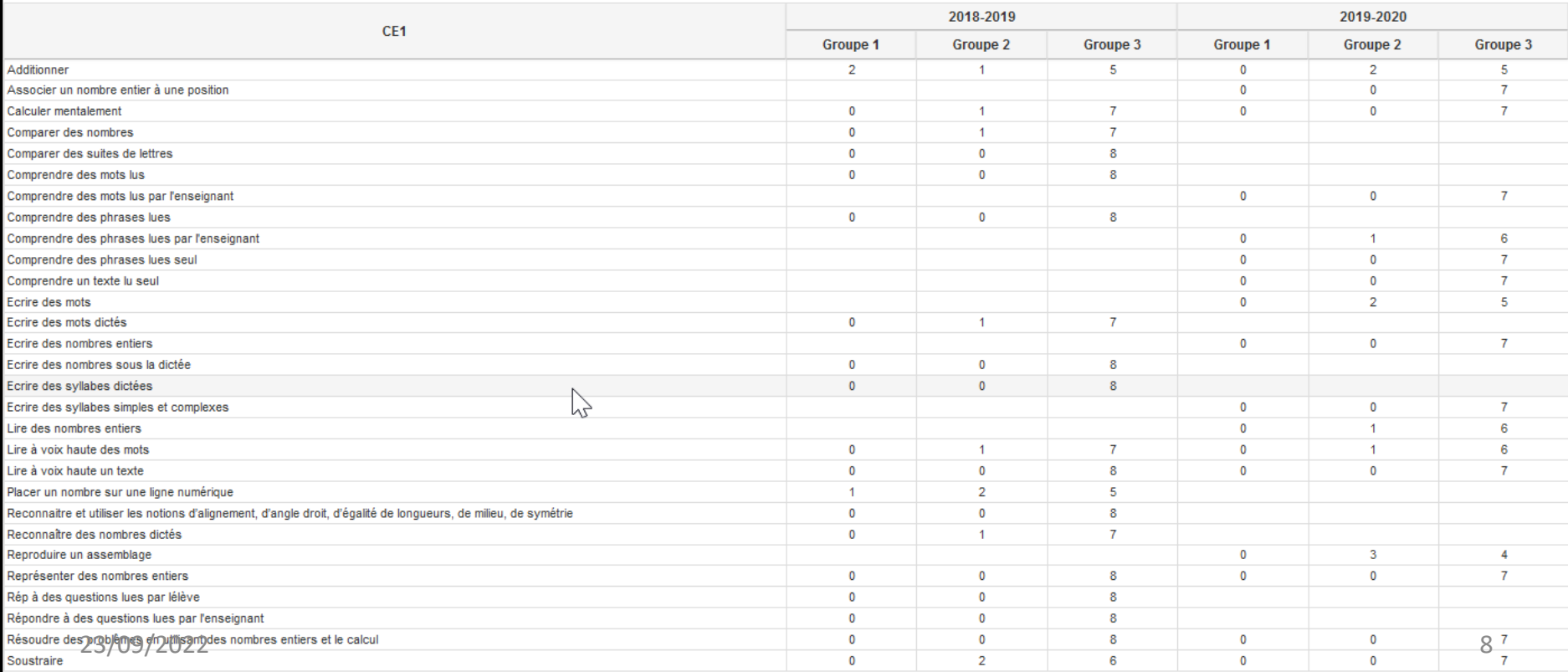

# MENU indicateurs Dispositifs

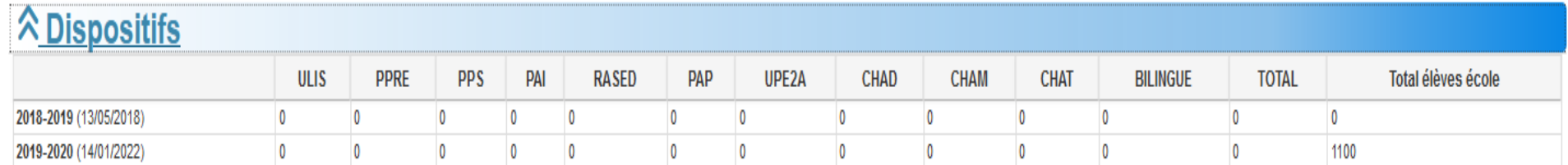

**Mettre à disposition (3 fois /an : sept/janv/juin) le nb d'élèves par dispositifs saisis dans ONDE Certains sont annuels (classes CHAP, CHAM, ULIS…. d'autres sont sur des élèves (PAI, PPS, PPRE, PAP)** 

# MENU Axes et objectifs devient ➔ **Menu Domaines et Objectifs**

Amélioration des résultats au regard des compétences du socle commun Y Parcours éducatifs (artistique et culturel, citoyen, éducatif de santé) ≫ Réponse aux exigences d'une école inclusive - Elèves à besoins particuliers  $\vee$  Vie scolaire (Relation avec les familles, communication, partenariats, ...)

### **Modification des libellés des 4 Volets**

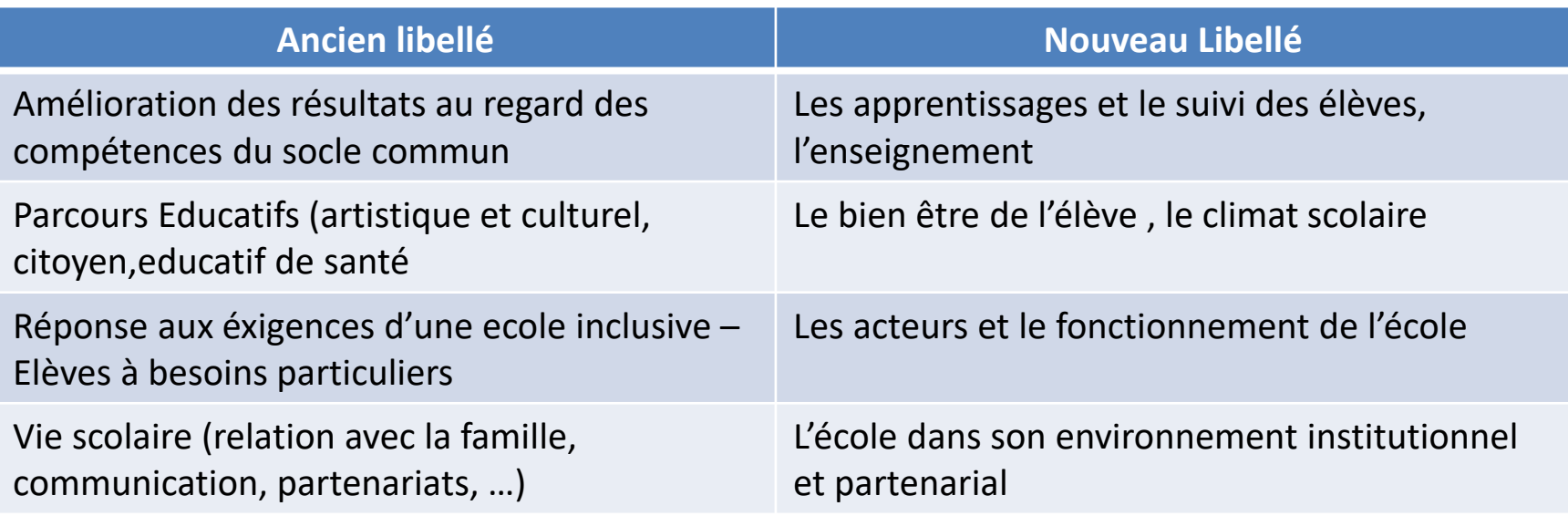

### MENU Domaine et objectifs **Domaine de référence du socle commun**

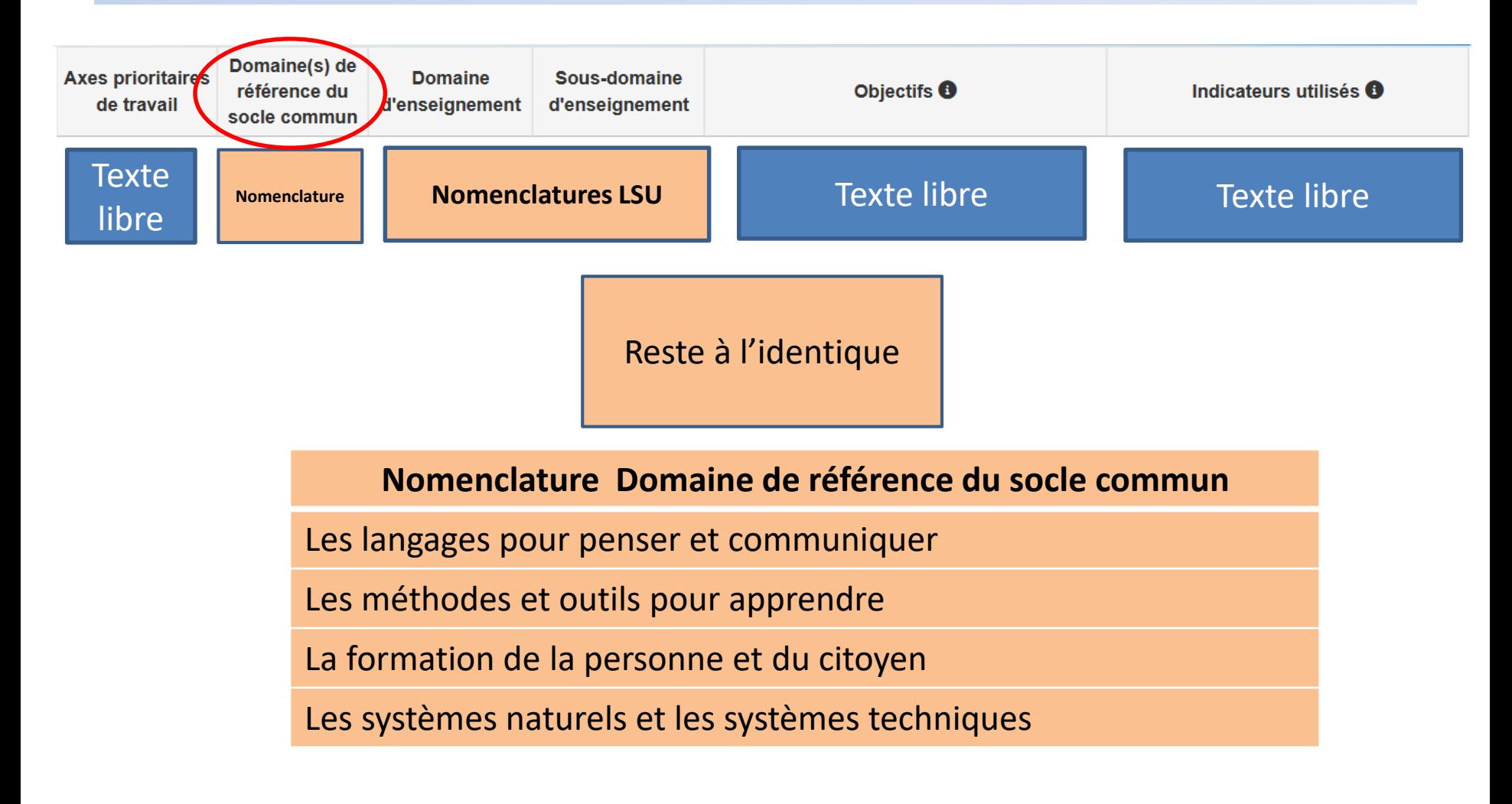

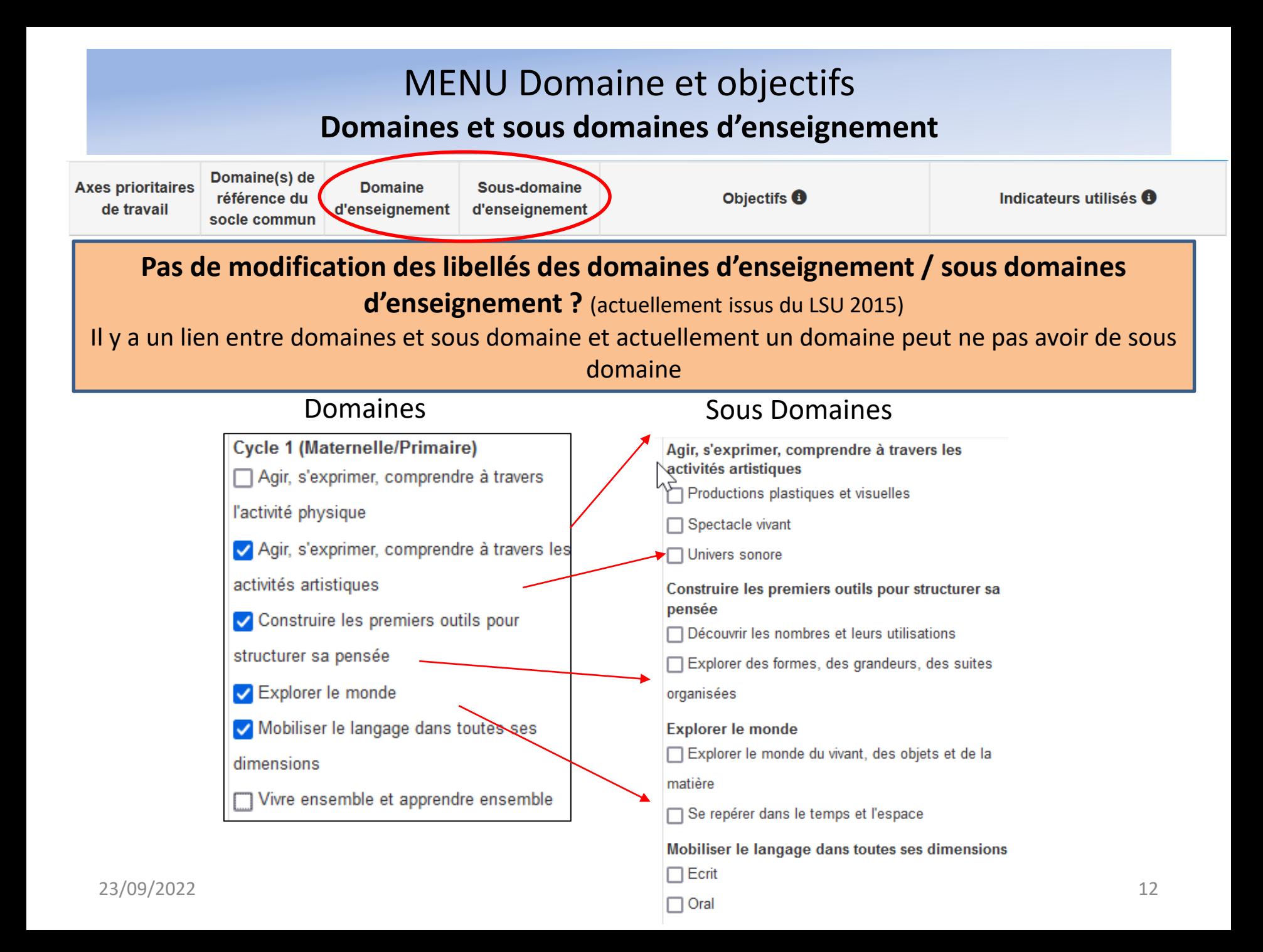

### MENU Domaines et objectifs **Domaines et sous domaines d'enseignement**

#### **Domaines**

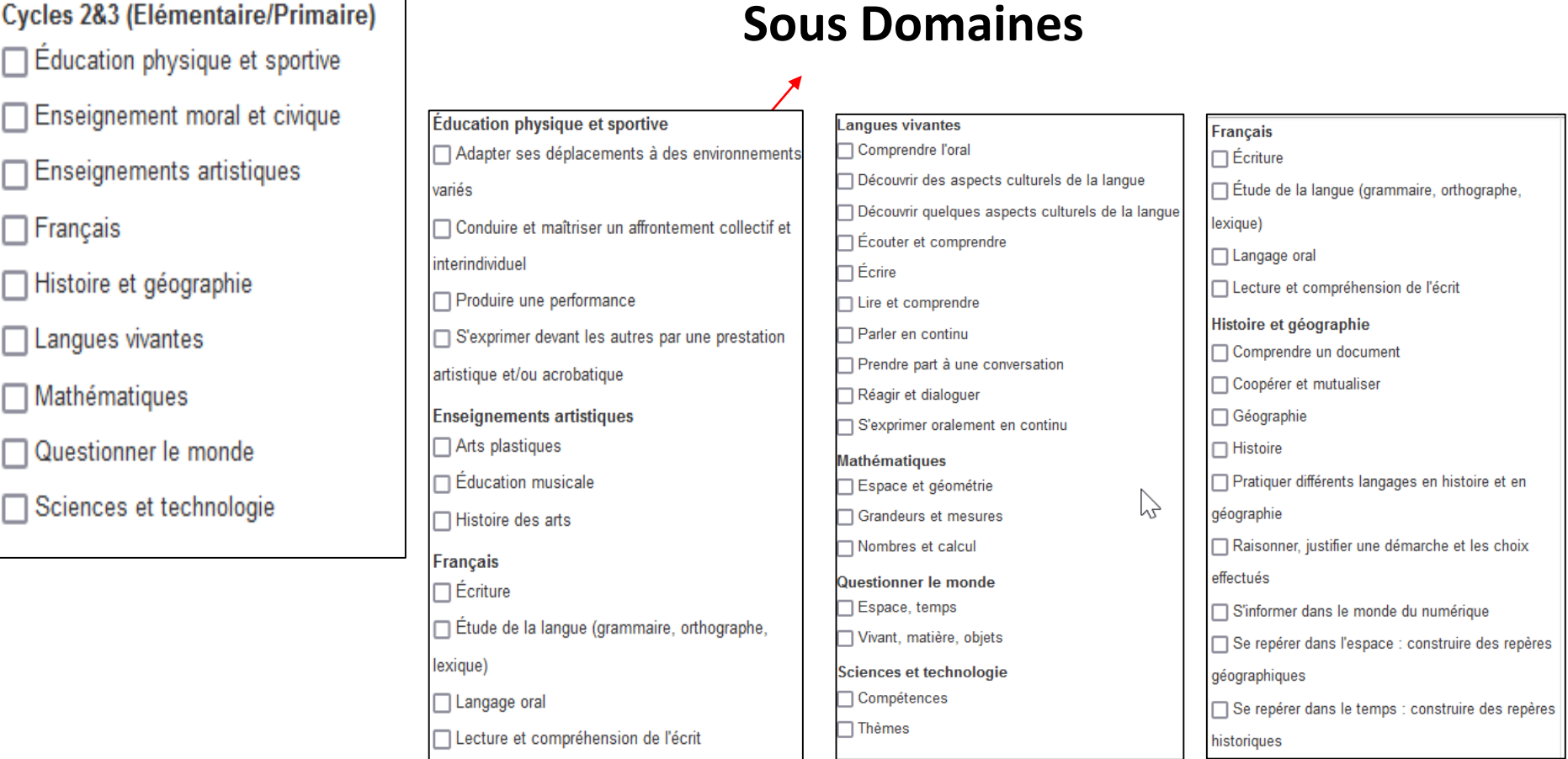

### MENU Domaines et objectifs **Mesures d'accompagnements et Avenant**

### A Mesures d'accompagnement

Mesures sollicitées par l'équipe

Mesures décidées par l'IEN

#### Les deux items Restent à l'identique

#### **Avenant**

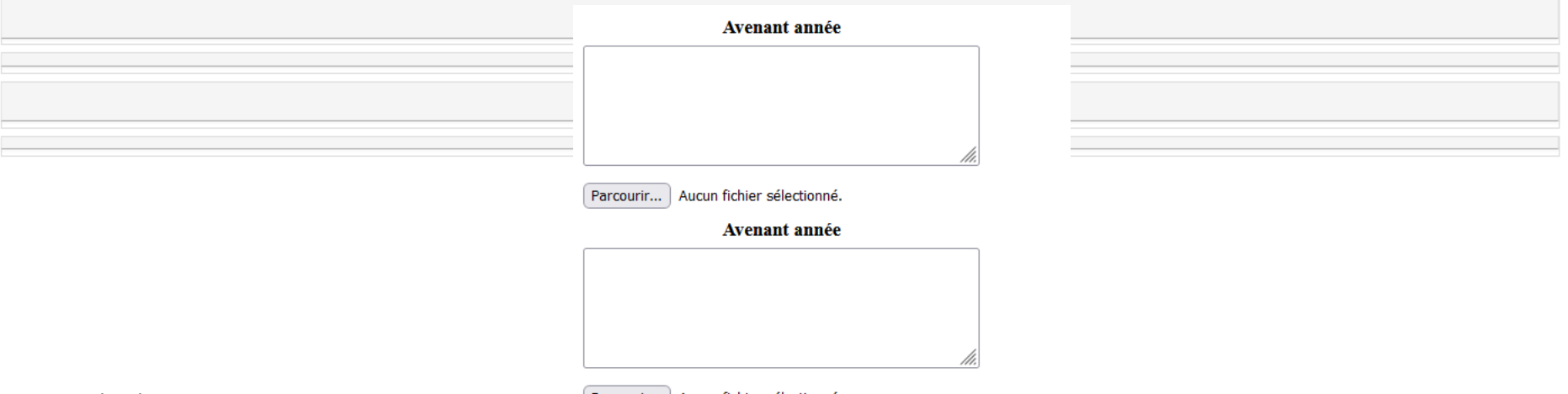

## MENU Domaines et objectifs **Evaluation globale en fin de projet**

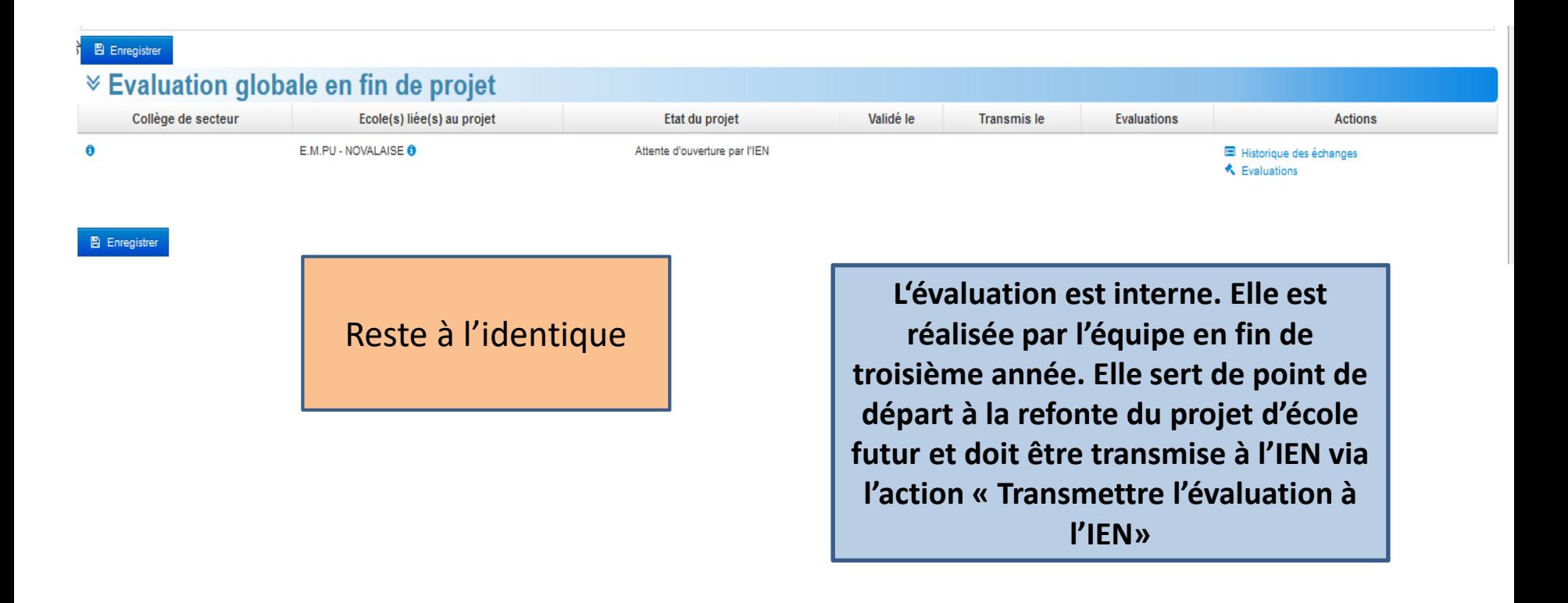

### MENU Actions

#### $\equiv$  Liste des Actions  $\mathcal{B}$  Réinitialiser filtre et liste  $\mathcal{R}$  Cacher filtre

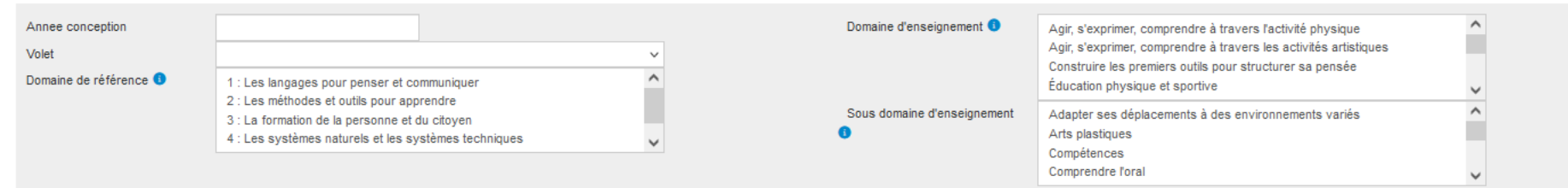

A Veuillez renseigner les actions artistiques et culturelles dans @ ADAGE - Application Dédiée À la Généralisation de l'EAC

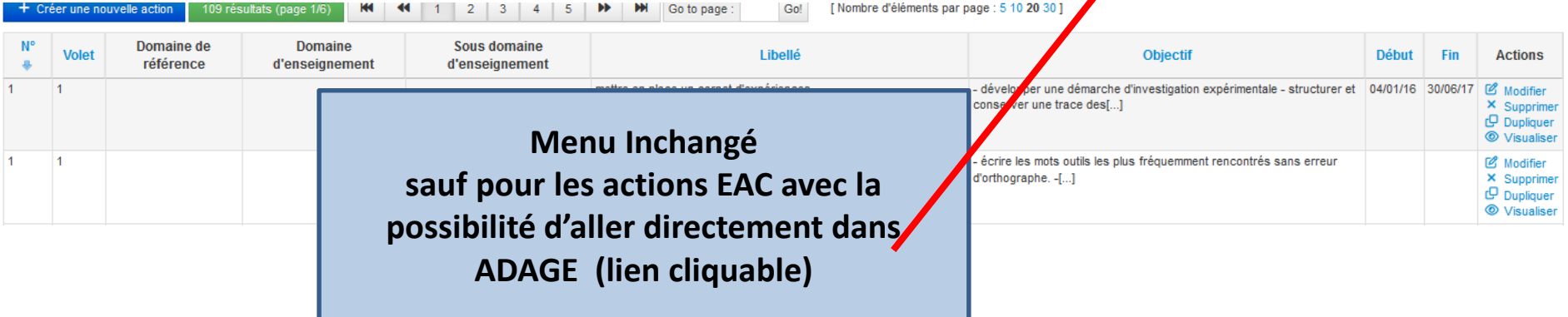

Q Filtrer

 $\mathbf{x}$ 

### MENU Actions Création une action (1)

#### A Veuillez renseigner les actions artistiques et culturelles dans @ ADAGE - Application Dédiée À la Généralisation de l'EAC

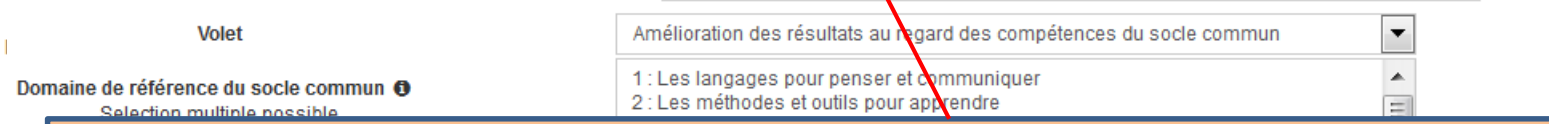

Suite au GT 1er degré pour les action dites « EAC **» Éducation Artistique et Culturelle :**

1. Lien proposé pour accéder à ADAGE

Lib

En

- 2. Demande des directeurs du GT a été de laisser la possibilité de ressaisir les actions dans Portfolio avec deux avantages
	- Toutes les actions ne sont pas nécessaire à saisir dans Adage selon ces directeurs
	- Toutes les actions sont au même endroit et permette de voir l'ensemble des actions de l'école (et de les archiver)

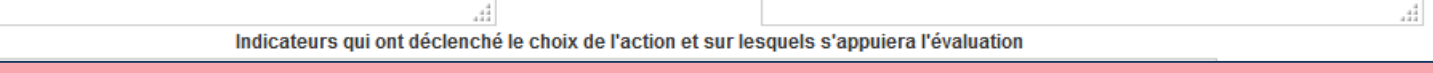

Si la décision que les actions EAC ne doivent plus du tout être saisies dans Portfolio et doivent envoyer l'utilisateur uniquement vers l'application ADAGE ( lien cliquable fait ) il restera à faire l'interdiction de saisie dans l'application

Le lien avec ADAGE reste à étudier pour récupérer les actions dans portfolio mais dans la future application ➔ action DSI

//i

### Création/ Modification d'une action Hors EAC (2)

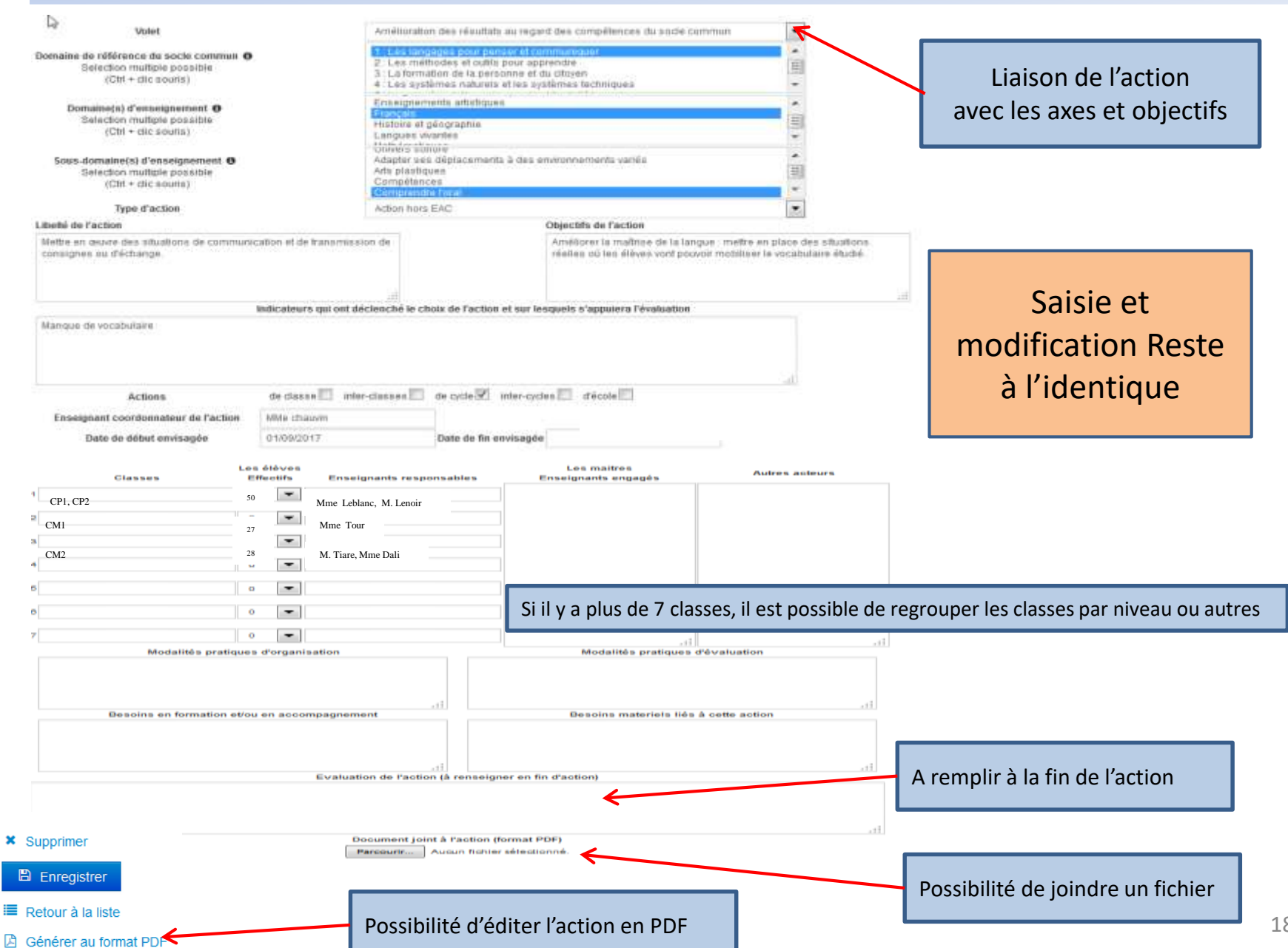

×

# Évaluation de l'IEN

### Evaluation de l'école ou du RPI

Evaluation de la campagne précédente disponible dans le menu archive de l'école.

- ₩ Aucun résultat.
- + Créer une nouvelle évaluation
- > Retour aux Axes & Objectifs en cours de consultation
- > Retour à la liste des projets d'école

**L'IEN peut déposer l'évaluation de l'ecole**

#### **Pour le directeur fichier accessible du menu Axes et objectifs**  A ATTENTION : SI VOLS resiliez pluverins mouture kip la même page. In formatione se déconnecte. Vous pouvez sauriez Digital fact + Tr Enterpriser +

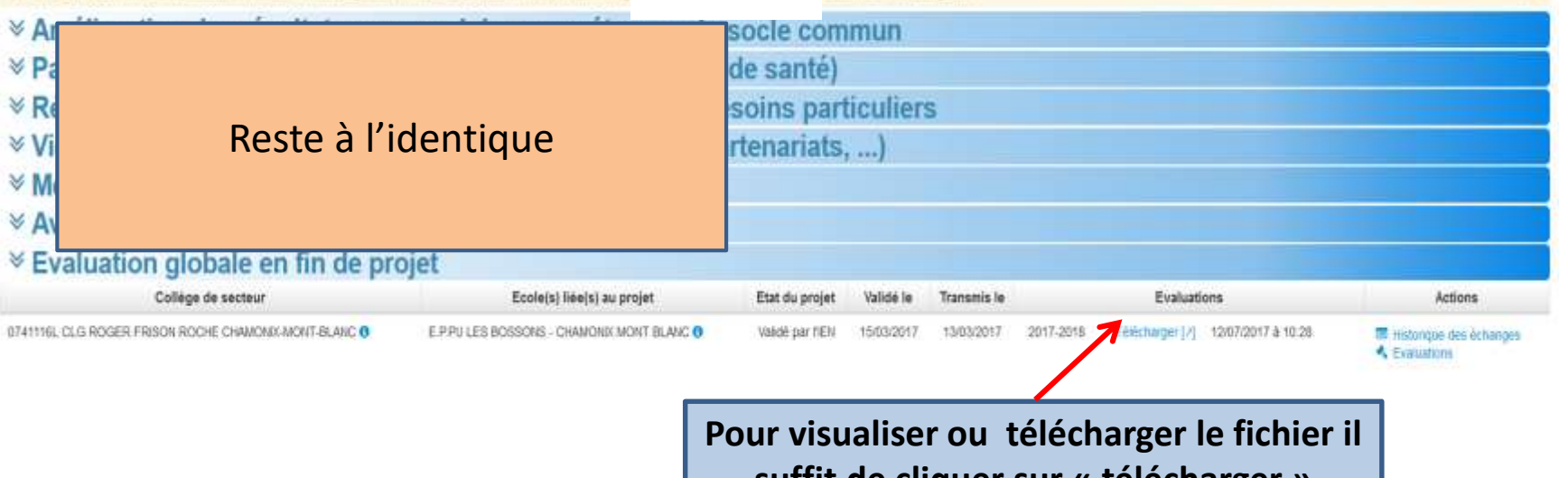

**suffit de cliquer sur « télécharger » Il est possible d'avoir plusieurs évaluations pour la campagne (plusieurs lignes)**

# MENU Archives

**Les Archives sont accessibles à partir du menu « Ecole » puis « Archives des projets de l'école »**

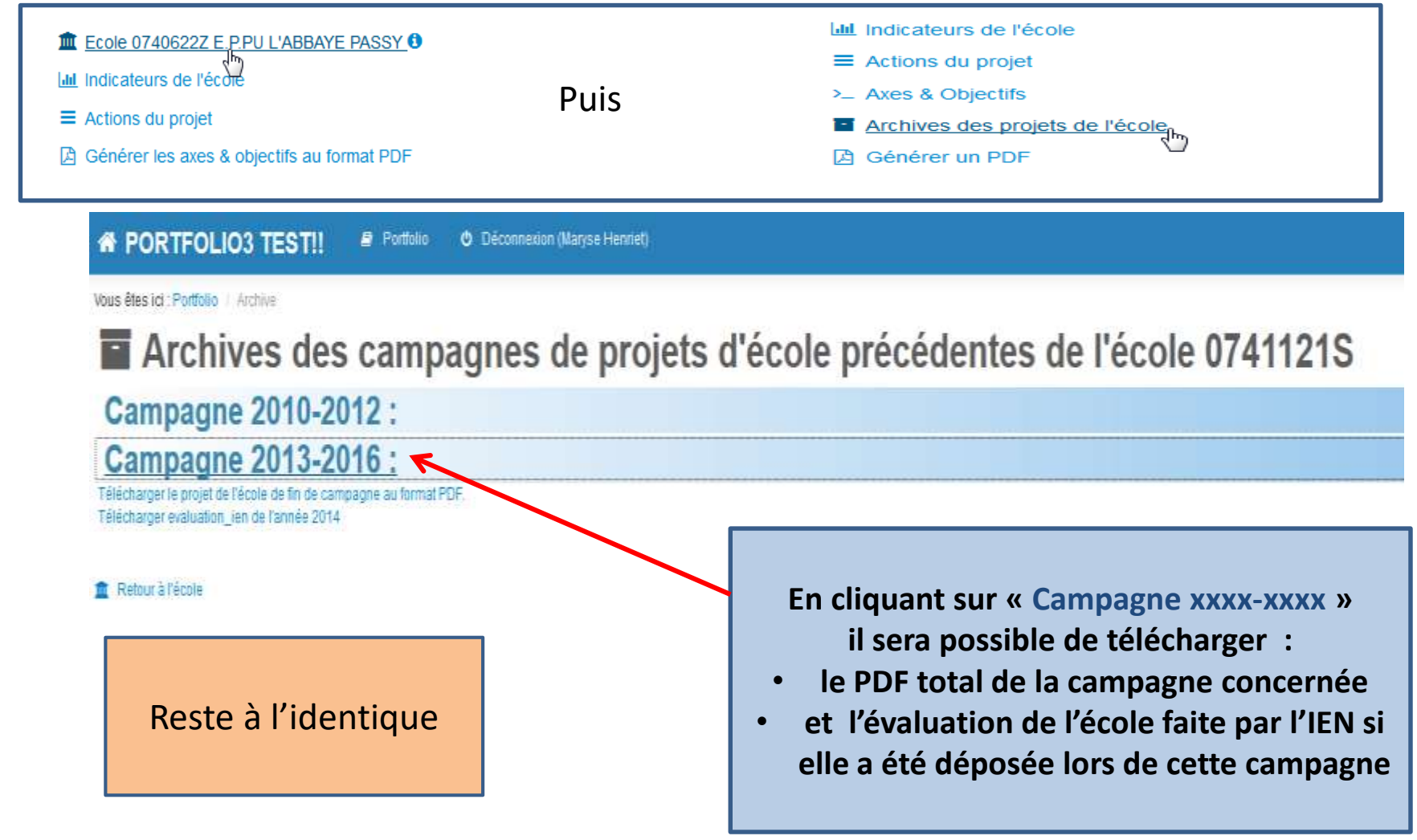